### **EPSON**® **PowerLite**® **50c/70c Quick Setup**

Connect the power cord to your projector and plug the other end into a grounded outlet.

## **Turn on your equipm**

**1** Turn on the projector first. To do so, press the red **Power** button. The  $(')$  power light flashes green as the projector warms up, and the projection lamp comes on in about 30 seconds.

**2** Turn on or restart your laptop. (Windows<sup>®</sup> on New Hardware Wizard screen, click **Cancel**.) Turn on or restart your laptop. (Windows<sup>®</sup> only: If you see a

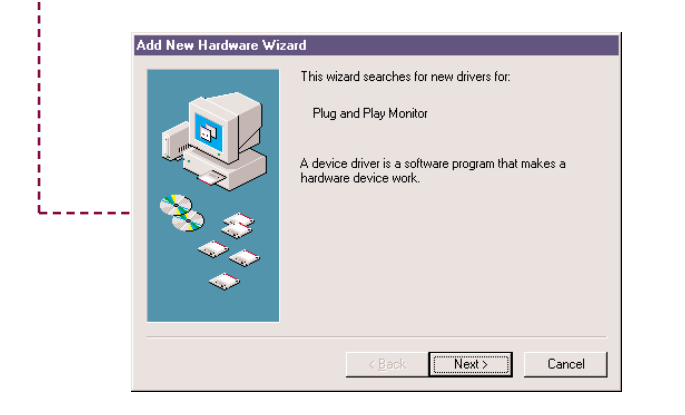

Press the red **Power** button twice, then let the projector cool while the  $\bigcup$  power light flashes orange (about a minute). Once the light stops flashing and stays on, it's safe to unplug the projector.

Never unplug the projector when the  $\bigcirc$  power light is green or flashing orange.

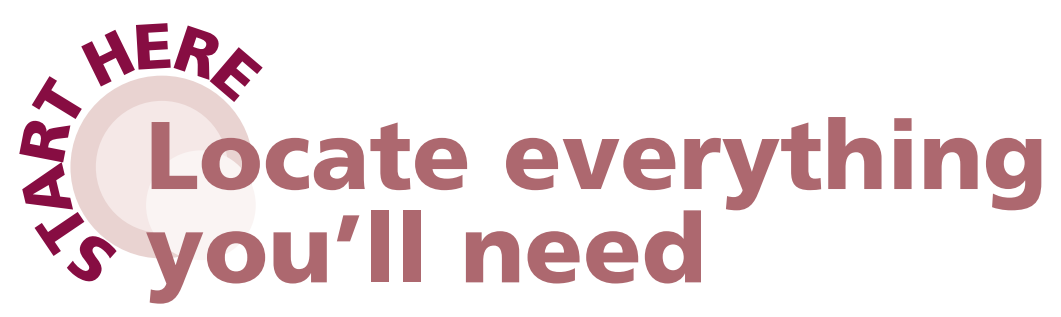

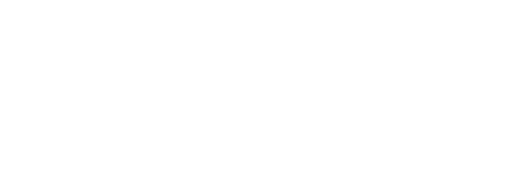

**2** Connect one end of the computer port on the projector. Connect one end of the computer cable to the

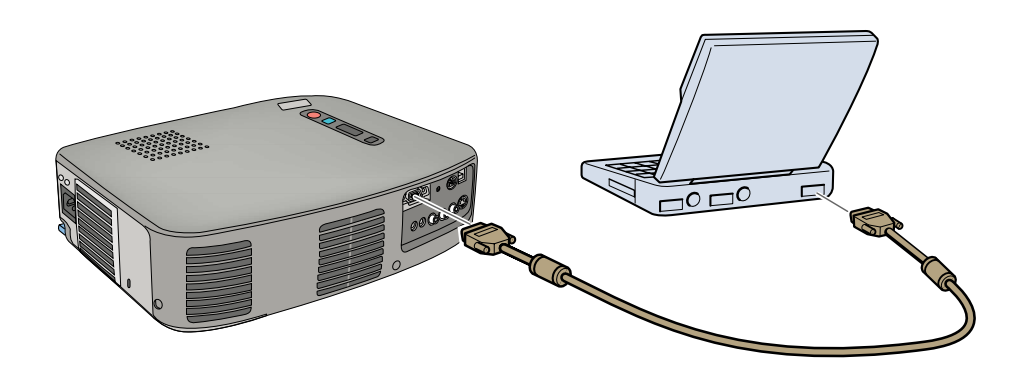

Connect the other end to your laptop's video or  $\Box$  monitor port.

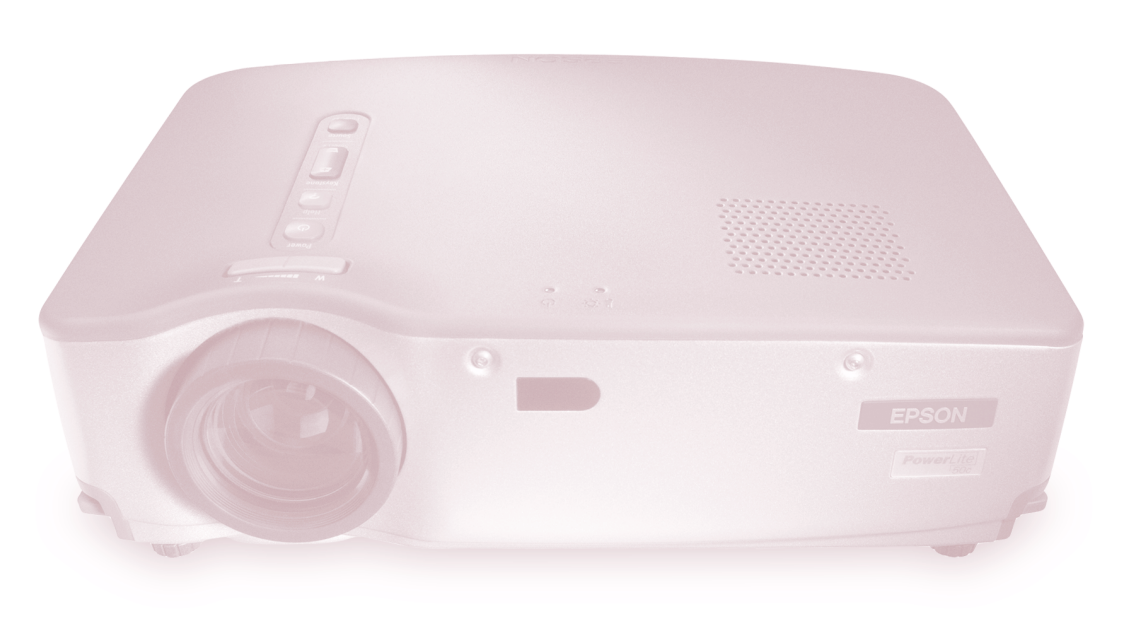

# **Plug in your projector**

#### **Caution: Before unplugging the projector...**

For most setups, you'll need just these two cables:

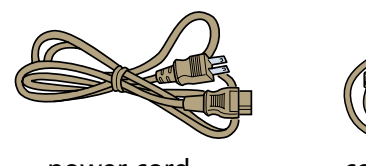

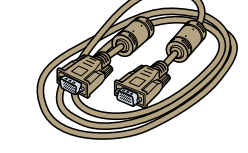

You won't need to install any software.

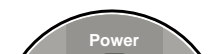

**1** Make sure your projector and laptop are turned off.

### **Connect the projector to your laptop**

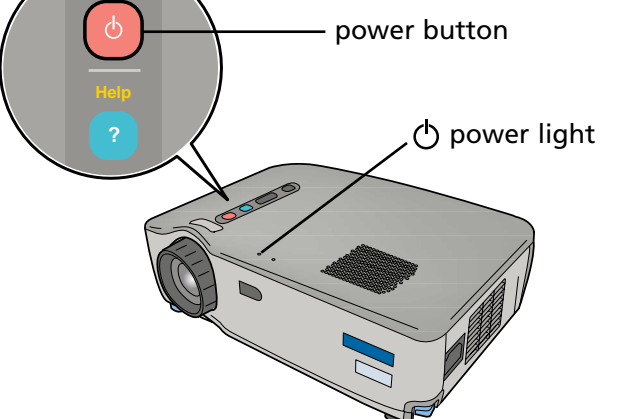

power cord computer cable

Follow these instructions to connect the projector to your laptop. To connect other devices, such as a VCR or desktop PC, see your *User's Guide*.

JM 9

If you see a blank screen or the **No Signal** message after turning on your laptop, check the following:

• Make sure the  $\bigcirc$  power light is green and not flashing and the lens cap is off.

- **•** Try turning off the laptop and restarting it.
- **If you've connected more than one computer and/or video source,** you may need to press the **Source** button on top of the projector. (Allow a few seconds for the projector to sync up after pressing it.)

### **If you're using a Macintosh:**

**•** Press the function key that lets you display on an external monitor. It may have an icon such as  $\triangle$ ( $\cap$ , or it may be labelled **CRT/LCD**. You may have to hold down the **Fn** (function) key while pressing it. (Allow a few seconds for the projector to sync up after pressing the key.) Check your laptop's manual or online help for details.

# **Adjust the image**

**1** Remove the lens cap and rotate the focus ring to sharpen the image.

On most systems, the  $\triangle$  or CRT/LCD key let you toggle between the LCD screen and the projector, or display on both at the same time.

### **If You See a Blank Screen**

**2** Raise the image as needed. To do this, pull up the blue foot release levers and lift the front of the projector. Once the image is positioned where you want it, release the levers to lock the feet in position.

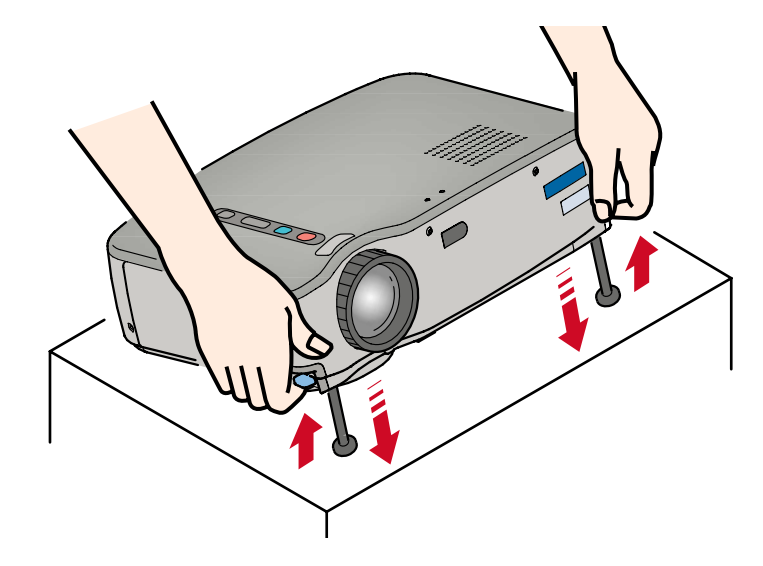

If your image looks like  $\Box$  or  $\Box$ , you've placed the projector at an angle to the screen. Move it directly in front of the center of the screen, facing the screen squarely.

**4** If your image looks like or or , press the + or – side of the **Keystone** button to correct the shape of the image.

 You might need to use the Display utility in the Control Panel to enable both the LCD screen and external monitor port.

### **If you're using a Windows laptop:**

**EPSON POWER ASSESSED STATE** SIMULS ARE SIMULS AND THE PROJECTION OF THE PROJECTION OF THE PROJECTION OF THE PROJECTION OF THE PROJECTION OF THE PROJECTION OF THE PROJECTION OF THE PROJECTION OF THE PROJECTION OF THE PROJE 3. Select a **Simulscan** resolution as shown. (Allow a few seconds for the projector to sync up after making the selection.)

**Note:** If you see a blank screen a after focusing, see the box below. No signal

EPSON is a registered trademark of SEIKO EPSON CORPORATION. PowerLite is a registered trademark of Epson America, Inc. Copyright © 2001 by Epson America, Inc. 1/01

- 1. From the Apple menu, select **Control Panels**, then click **Monitors and Sound**.
- 2. Click the **Arrange** icon.

3. Drag one monitor icon on top of the other. This lets you display on the projector screen as well as the LCD screen.

If this option isn't available, you may need to select one of the Simulscan resolution settings:

- 1. Perform step 1 above, if necessary.
- 2. Click the **Monitor** icon.

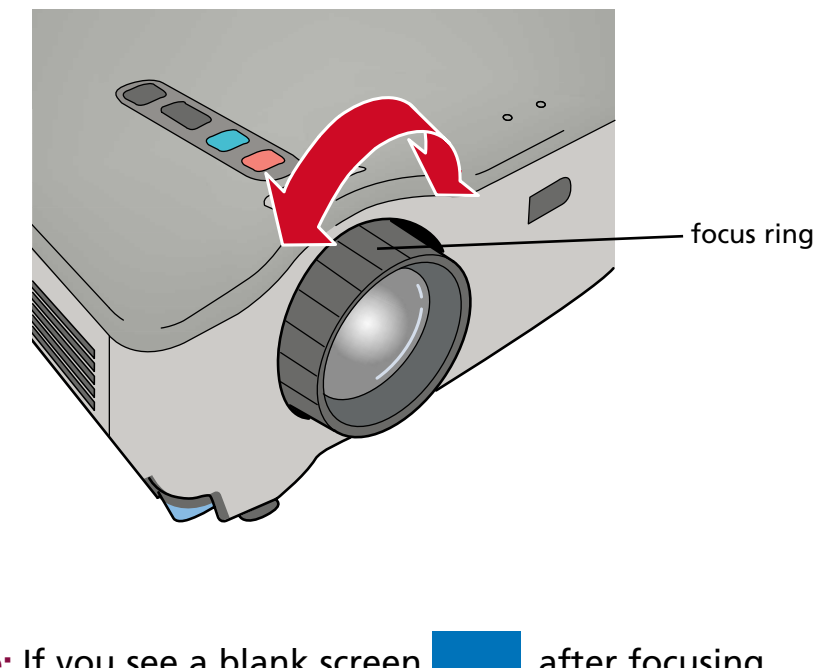

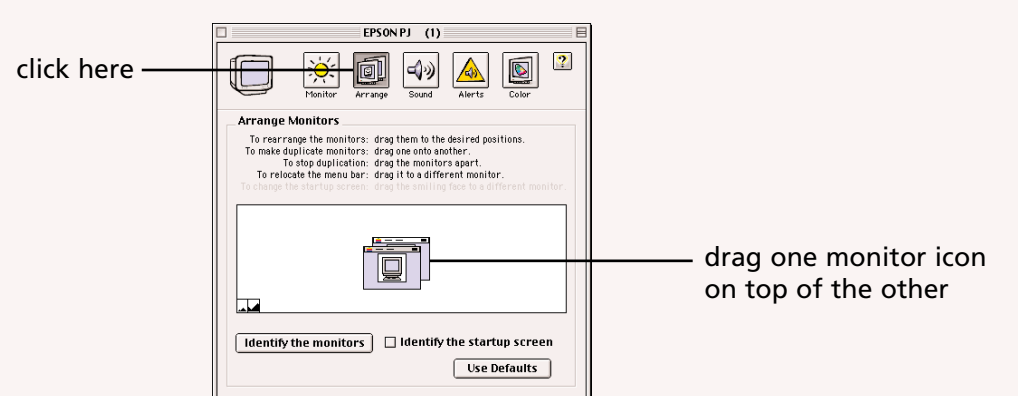

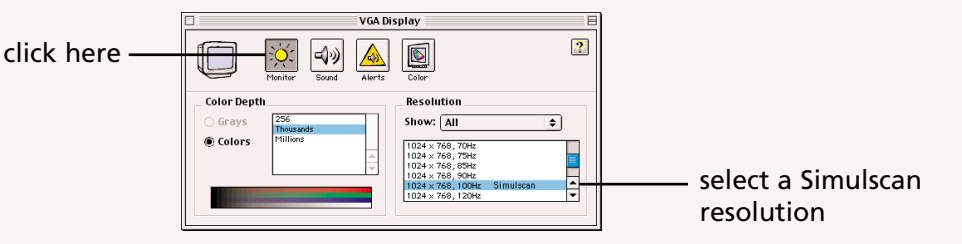

No signal